## **W-2 Instructions**

- 1. Go to https://myhr.ohio.edu/ and login using your OHIO ID and Password
- 2. Click on My Personal Information to open the drop down menu, then select W-2 Wage and Tax **Statements**

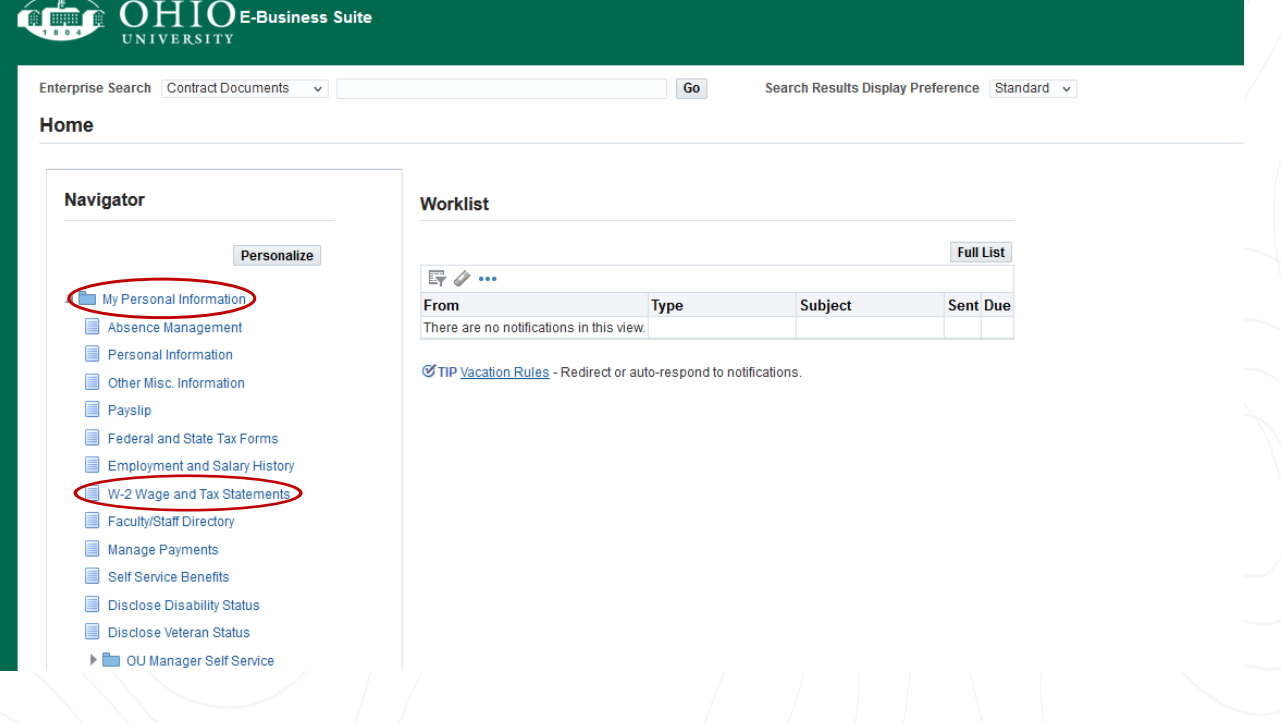

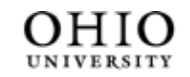

**University Well-Being** and Recreation